## 電機系相關網路資源使用說明

- 1. 電機系提供: (1)~(6)帳號及密碼皆為同一組,如 ylchen(以下 ylchen 請換成自己的個人帳號) (1) 電子郵件:
	- Webmail:[https://webmail.ee.nthu.edu.tw](https://webmail.ee.nthu.edu.tw/)
	- 以郵件軟體將信件收到電腦中,設定資訊: 內送郵件伺服器(pop3s):ee.nthu.edu.tw(port:995) IMAPs: ee.nthu.edu.tw(port:993) 外寄伺服器(SMTP): ee.nthu.edu.tw,使用加密服務:TLS(port:25);若電腦會在校外使 用請改為 smtpauth.net.nthu.edu.tw,詳細設定書面。
	- 以 gmail [收電機系帳號郵件](#page-1-0)
	- 在 gmail [以電機系帳號寄信](#page-2-0)
	- (2) 無線網路: 建議使用 WIFI SSID 名稱為 eduroam-5G 或 eduroam, 請以校園無線網路帳號登 入(即工號開頭的帳號), 若 WIFI 成功登入過 1 次後就不需再輸入帳號密碼即可使用; 其他 WIFI SSID 名稱為 nthu-開頭請以 ylchen@ee.nthu.edu.tw 帳號登入。
		- 無線網路認證網路卡卡號功能:經由認證設備的無線網路卡卡號即可使用無線網路, 不需再手動輸入帳號及密碼。若需使用此服務請事先將無線網路卡卡號通知工作站設 定,**1** 人僅設定 **2** 個設備,如 NB 或手機…等,僅電機系無線網路 WIFI SSID 名稱為 nthu-ee 開頭有效。
	- (3) 個人網頁:
		- 以 FTP (port:21)將網頁上傳至 www.ee.nthu.edu.tw, WWW 目錄下 (僅限系網路登入)
		- 首頁網址: http://www.ee.nthu.edu.tw/ylchen
	- (4) FTP:以 sftp(port:22)登入 bigbird.ee.nthu.edu.tw、daisy.ee.nthu.edu.tw。
	- (5) 模擬軟體使用:以 ssh 登入 ws31.ee.nthu.edu.tw, ws31 可換成 ws25 ~ ws48[,操作步驟。](http://web.ee.nthu.edu.tw/var/file/175/1175/img/1191/1030310-LoginWS.pdf) (系外網路需先登入跳板伺服器)
	- (6) [電子化管理系統](http://emgt.ee.nthu.edu.tw/)(僅限清大網路登入):用於系網個人資料修改(教職人員管理)、會議室預約 系統、非消耗性物品等系統。
	- (7) 實驗室共用帳號:用於實驗室網頁架設及實驗室學生郵件通知。
- 2. 校計通中心提供:請以工號登[入校務資訊系統](https://www.ccxp.nthu.edu.tw/ccxp/INQUIRE/)\計通中心相關服務\網路系統組線上服務申請。
	- (1) 電子郵件
	- (2) 校園無線網路:可於校內及跨校漫遊使用無線網路,現有許多學校及政府單位加入,校內 所有 WIFI SSID 名稱為 eduroam、nthu-開頭皆可使用,登入帳號為工號 @wlan.nthu.edu.tw(工號請換成自己的工號)[,相關資訊說明。](https://net.nthu.edu.tw/netsys/wireless) 相關資訊說明:
	- (3) VPN:可於校外模擬成校內網路,以使用在限制校內網路的服務,如圖書館部分系統及電 子化管理系統[,相關資訊說明。](https://net.nthu.edu.tw/netsys/sslvpn:info)
	- (4) Google Apps for Education[:相關資訊說明](https://net.nthu.edu.tw/netsys/gapp)

<span id="page-1-0"></span> $\blacklozenge$ 在 gmail 收系上郵件 -pop3 服務設定步驟: (請將 ylchen 改為自己的帳號 )

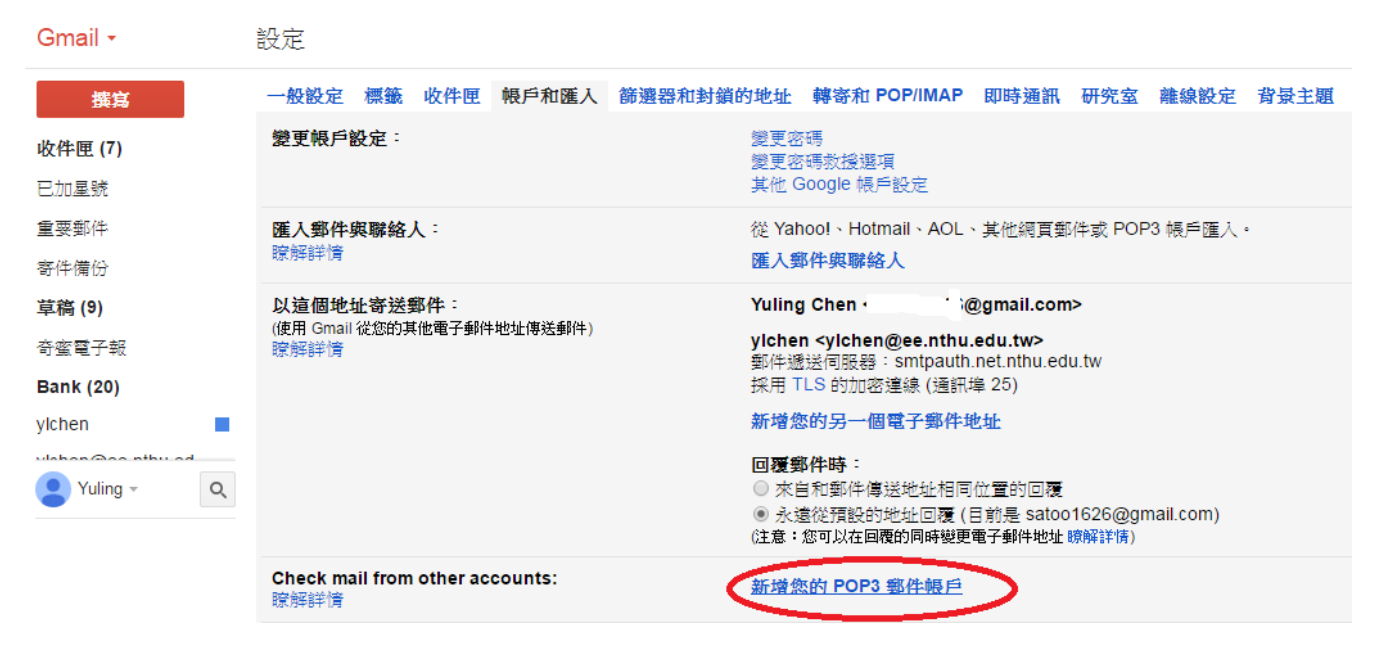

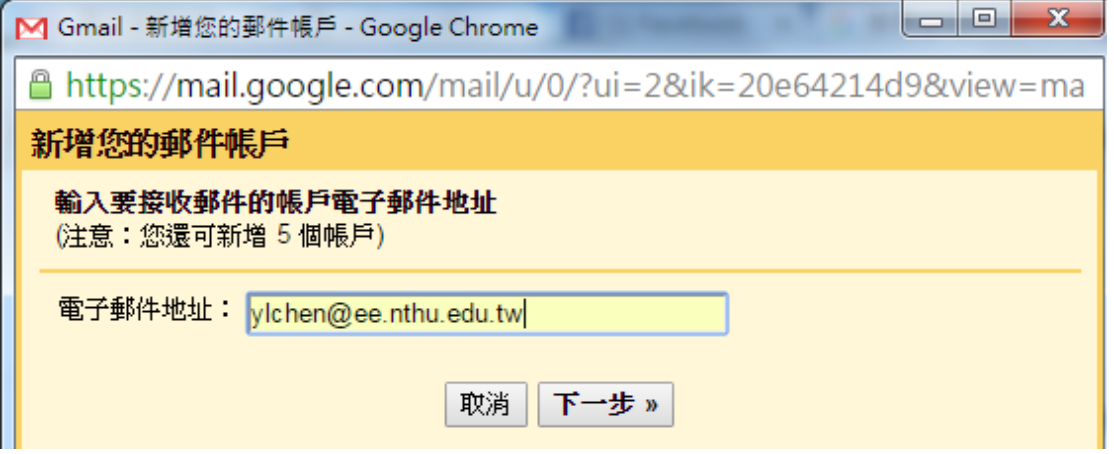

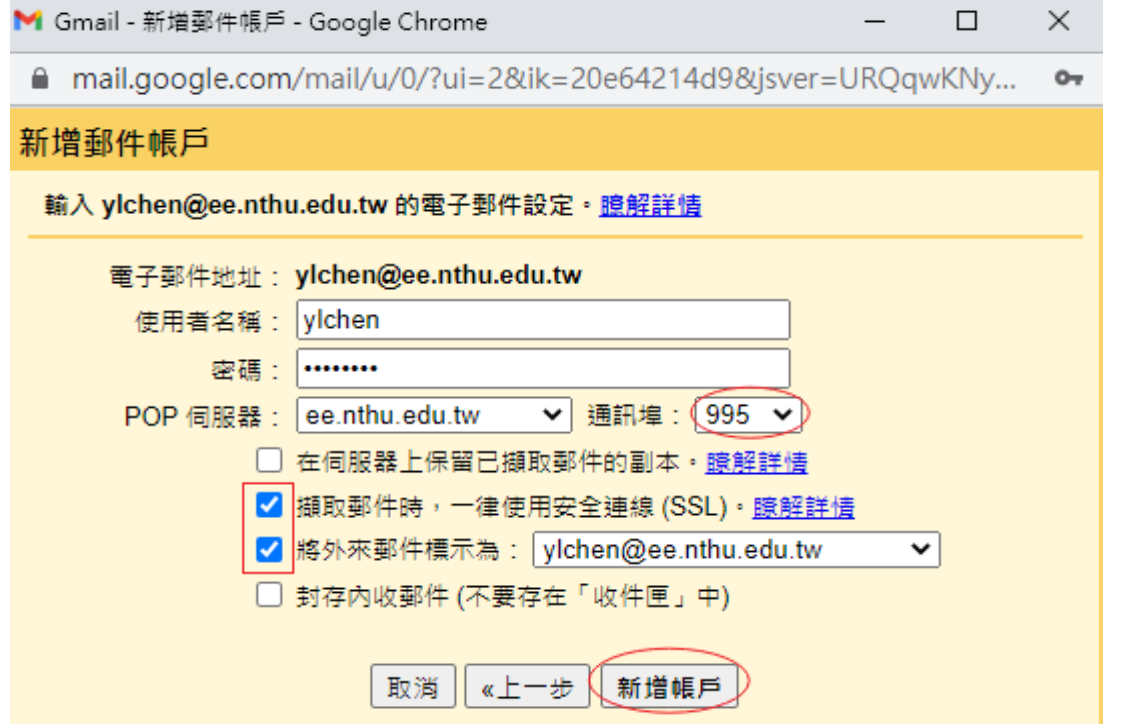

<span id="page-2-0"></span>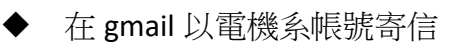

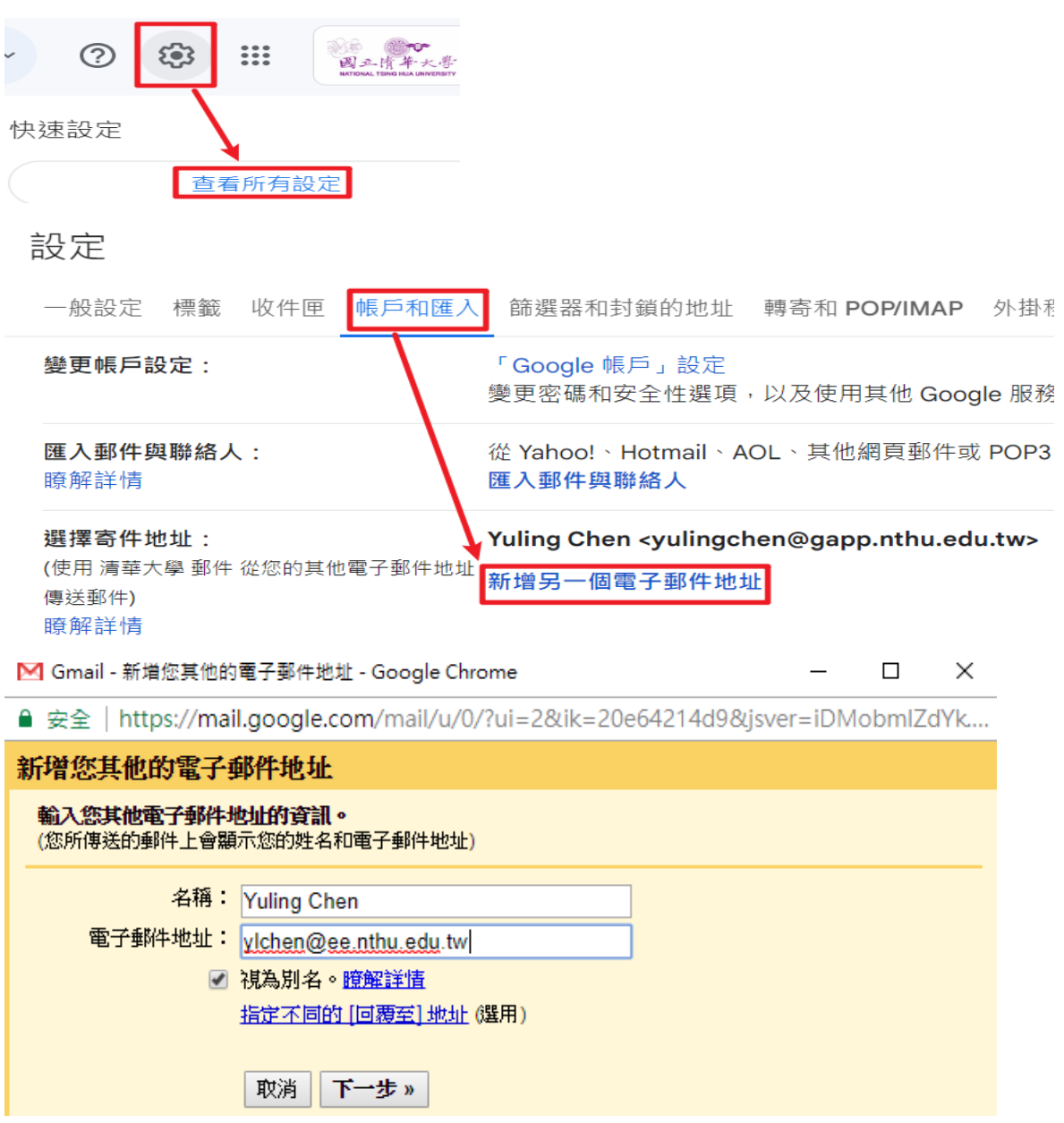

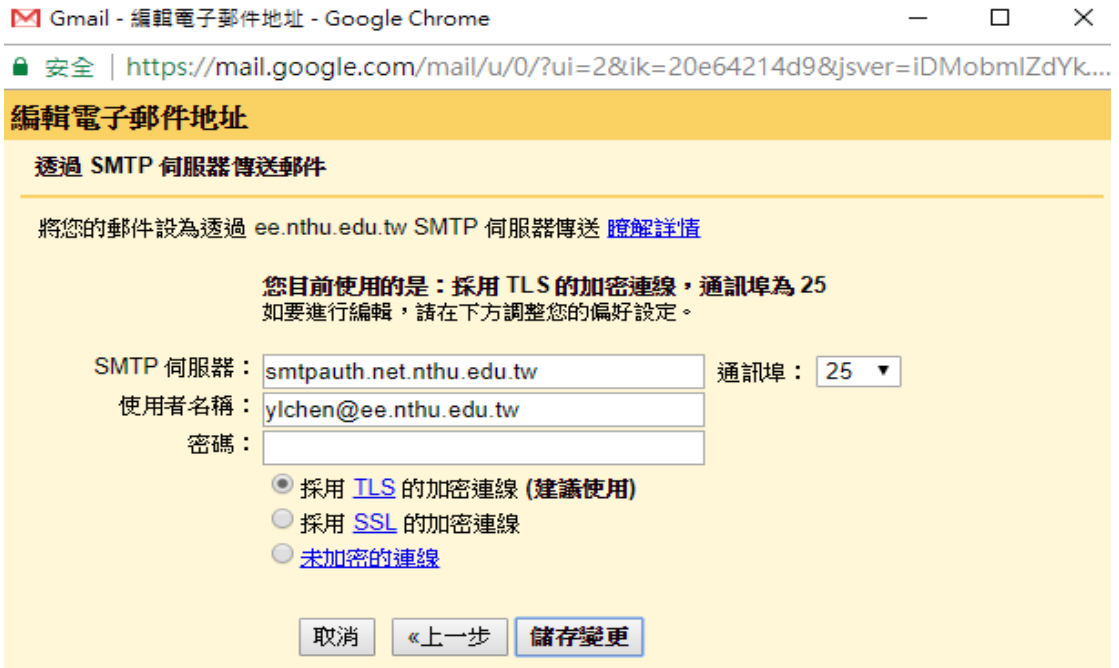